# Aggiornamento del certificato CA radice Cisco Webex su 2021-03-31 J

### Sommario

Introduzione Componenti usati Problema Soluzione

### Introduzione

Questo documento descrive come Cisco Webex passerà a una nuova Autorità di certificazione, IdenTrust Commercial Root CA 1. I clienti che usano Expressway per connettersi alle riunioni Webex, o uno dei connettori che usa Expressway, devono caricare il nuovo certificato nei loro dispositivi Expressway prima del 2021-03-31.

### Componenti usati

Il riferimento delle informazioni contenute in questo documento è Video Communication Server (VCS)-Expressway o Expressway.

## Problema

Se i certificati CA radice non vengono caricati in un truststore Expressway, la negoziazione TLS con Webex potrebbe non riuscire per queste distribuzioni:

- Gli endpoint vengono utilizzati per connettersi alla piattaforma Cisco Webex Video tramite VCS-Expressway o Expressway Edge. È necessario aggiungere il nuovo certificato nell'archivio radice attendibile di VCS o Expressway.
- $\bullet$  Si utilizza un connettore o un servizio ibrido su un VCS-Control o Expressway Core e non si è optato per la gestione dei certificati cloud. È necessario aggiungere il nuovo certificato nell'archivio radice attendibile del software VCS.
- Cisco Webex Edge Audio viene utilizzato tramite VCS-Expressway o Expressway Edge. È necessario aggiungere il certificato nell'archivio radice attendibile di VCS o Expressway.
- Aggiornamento 2021-03-23: I clienti che utilizzano Gestione certificati cloud non vedranno il nuovo certificato IdenTrust nel loro elenco di certificati. Il certificato Quovadis esistente (O=QuoVadis Limited, CN=QuoVadis Root CA 2) è ancora valido. Il certificato IdenTrust sarà disponibile per la gestione dei certificati cloud in un futuro TBD. I clienti che utilizzano Cloud Certificate Management non subiranno alcuna interruzione del servizio a seguito di questo annuncio e non dovranno intraprendere alcuna azione al momento.
- Èstato limitato l'accesso agli URL per la verifica degli elenchi di revoche di certificati. È ●necessario consentire ai client Webex di raggiungere l'elenco di revoche di certificati

disponibile all'indirizzo [http://validation.identrust.com/crl/hydrantidcao1.crl.](http://validation.identrust.com/crl/hydrantidcao1.crl)

Cisco ha inoltre aggiunto \*.identrust.com nell'elenco di URL che devono essere autorizzati per la verifica dei certificati.

Gli archivi certificati attendibili predefiniti non vengono utilizzati per i sistemi operativi. È ● necessario aggiungere il certificato all'archivio radice attendibile. Per impostazione predefinita, questo certificato è contenuto nell'archivio di attendibilità predefinito di tutti i principali sistemi operativi.

### Soluzione

Questi passaggi sono spiegati anche nell'[aggiornamento](https://video.cisco.com/video/6241489762001) del [certificato CA radice Cisco Webex](https://video.cisco.com/video/6241489762001) [per Expressway del marzo 2021](https://video.cisco.com/video/6241489762001).

Per caricare il nuovo certificato su VCS-Control, VCS-Expressway, Expressway-Core ed Expressway Edge, attenersi alla seguente procedura.

Passaggio 1: Scaricare [IdenTrust Commercial Root CA 1](https://www.identrust.com/identrust-commercial-root-ca-1) e salvarlo con il nome identrust\_RootCA1.pem o identrust\_RootCA1.cer.

- r. Accedere alla [CA radice commerciale IdenTrust 1.](https://www.identrust.com/identrust-commercial-root-ca-1)
- b. Copiare il testo all'interno della casella.

c. Salvare il testo sul Blocco note e salvare il file. Assegnare al file il nome identrust\_RootCA1.pem o identrust\_RootCA1.cer.

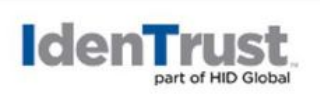

**My Buying Community Certificates** 

Home - IdenTrust Commercial Root CA 1

#### Copy and Paste the following DST Root certificate into a text file on your computer.

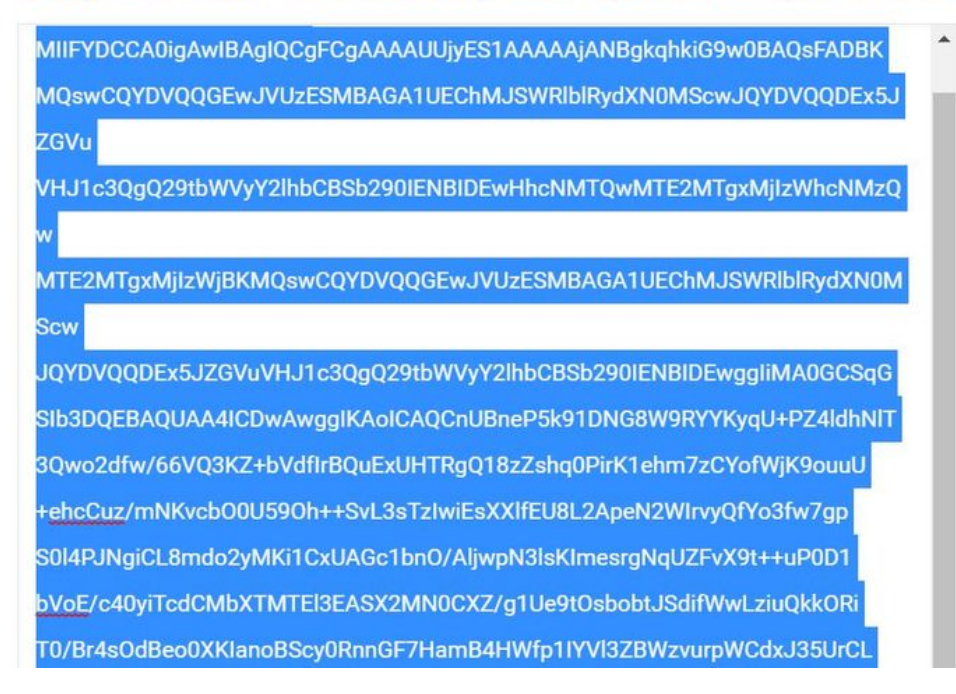

Su tutti i dispositivi Expressway, scegliere Manutenzione > Sicurezza > Certificato CA attendibile.

Passaggio 2: Caricare il file nell'archivio attendibile di Expressway.

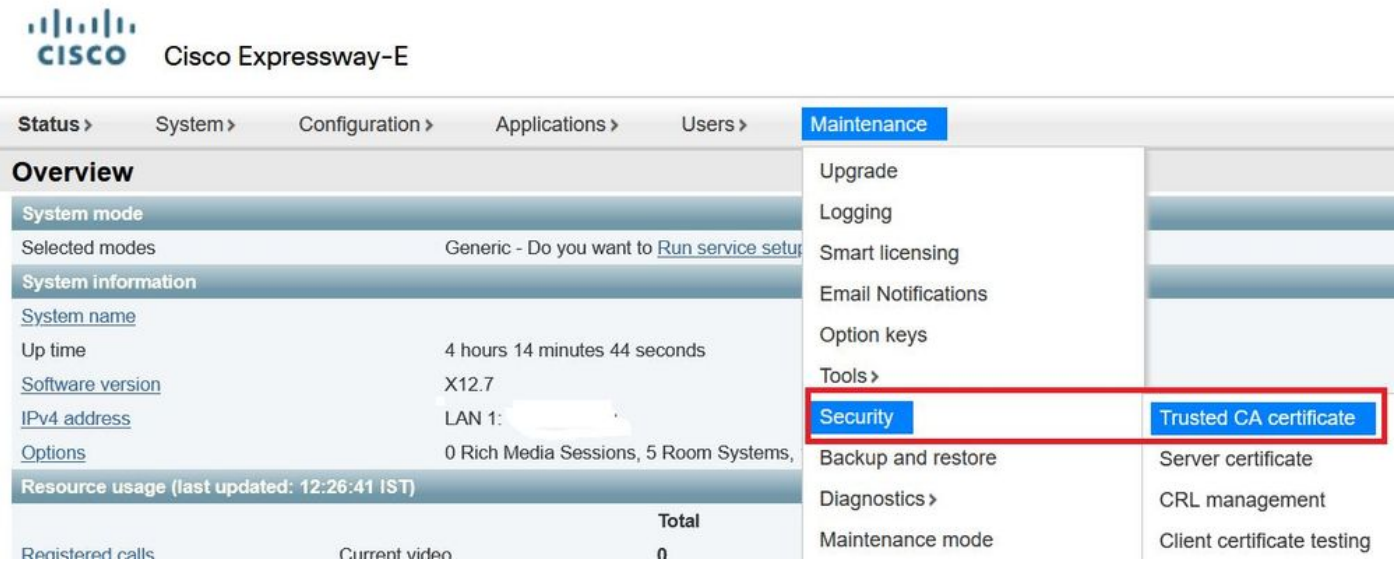

r. Per caricare il certificato CA nell'archivio di attendibilità di Expressway, fare clic su Aggiungi certificato CA.

b. Fare clic su Sfoglia. Caricare il file identrust\_RootCA1.pem o identrust\_RootCA1.cer. Aggiungere il certificato CA.

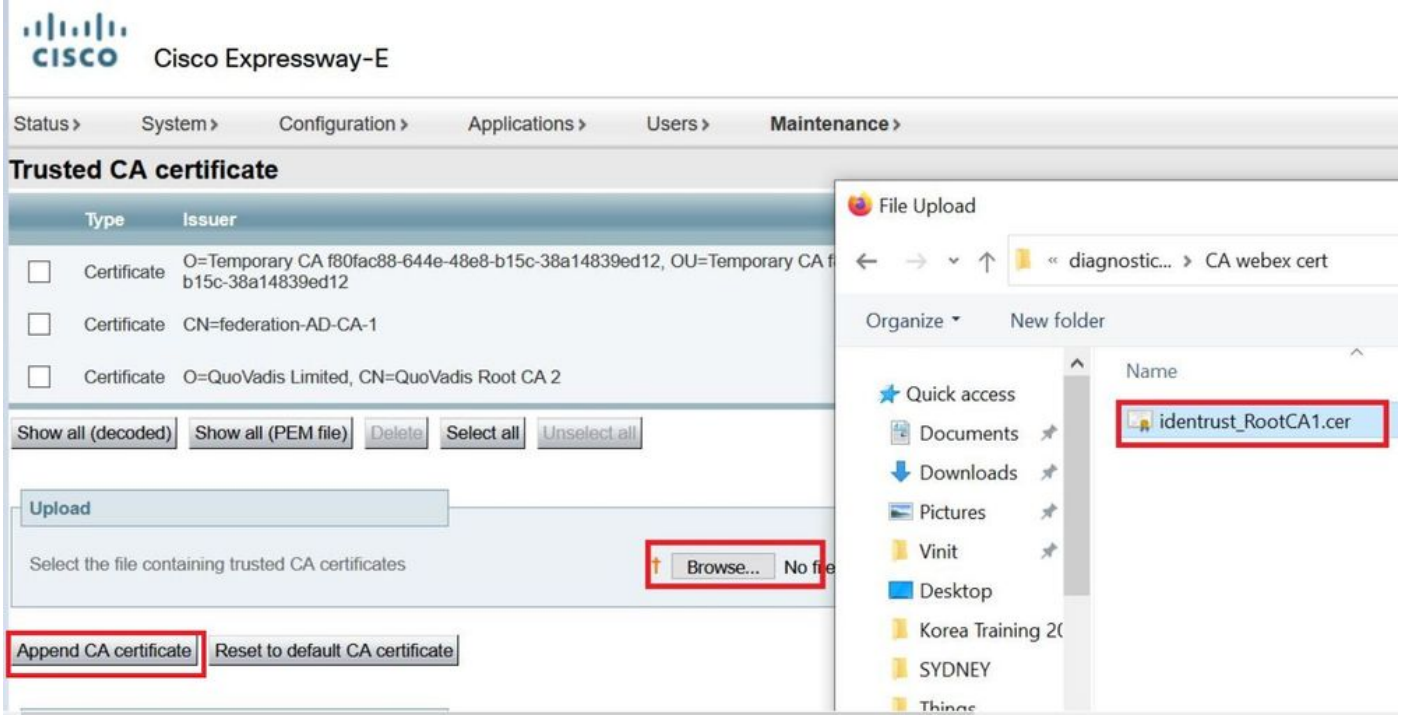

Passaggio 3: Verificare che il certificato sia stato caricato correttamente e che sia presente nell'archivio di attendibilità di VCS/Expressway.

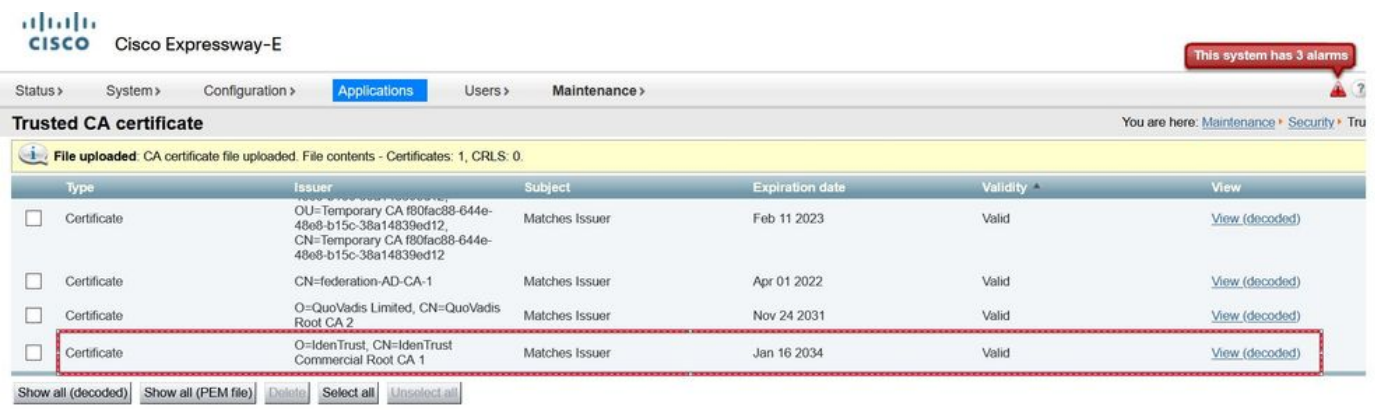

Dopo questa operazione non è necessario riavviare il sistema per rendere effettive le modifiche.